<span id="page-0-0"></span>LiveUSolo

# The LiveU Solo Unit Submit a Case Back

The LiveU Solo unit easily connects to most commercially available cameras via HDMI cable or SDI cable, and comes with an easy-to-use interface. LiveU Solo connects automatically to Wowza Streaming Cloud, as well as other popular CDNs, OVPs and YouTube Live. Solo can be managed and controlled remotely via a web interface or smartphone.

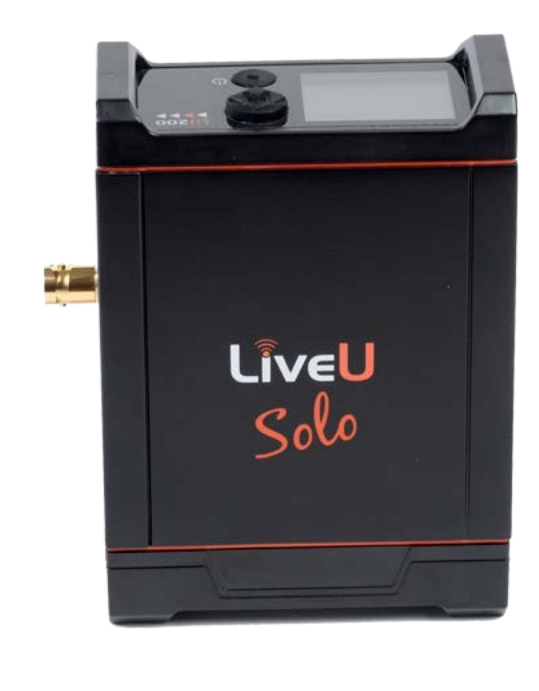

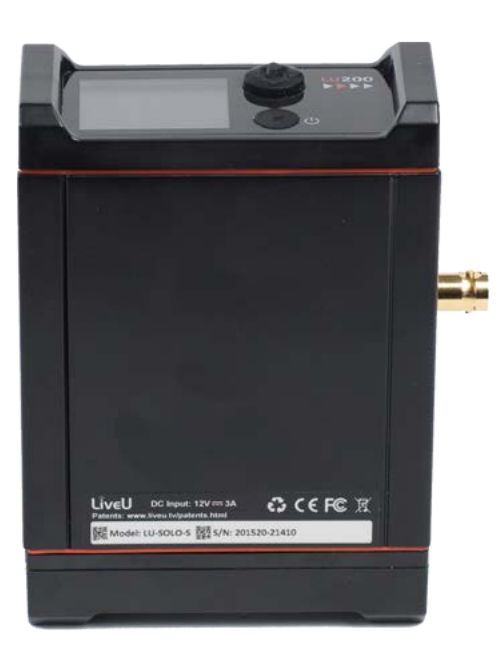

## **What's in the Box?**

Your LiveU Solo includes:

- AC power adapter and cable
- HDMI cable
- Right-angle, 90º USB A 2.0 M/F 14 CM cable and left-angle, 90º USB A 2.0 M/F 14 CM cables
- LiveU Solo pouch with belt clip
- LiveU Solo setup card
- LiveU Solo unit

LiveU

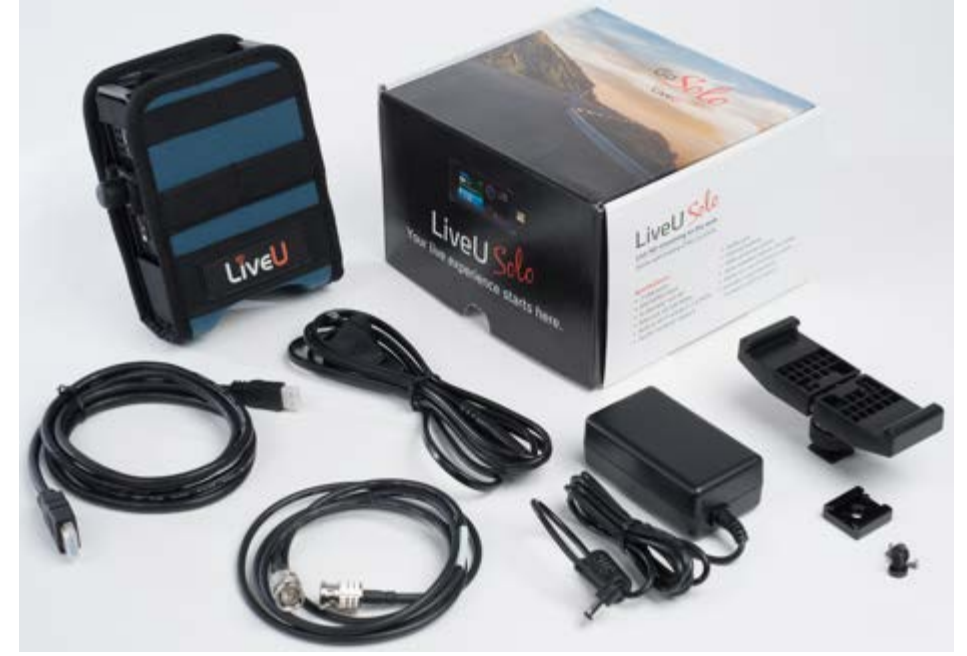

## Getting Started

## The LiveU Solo Device

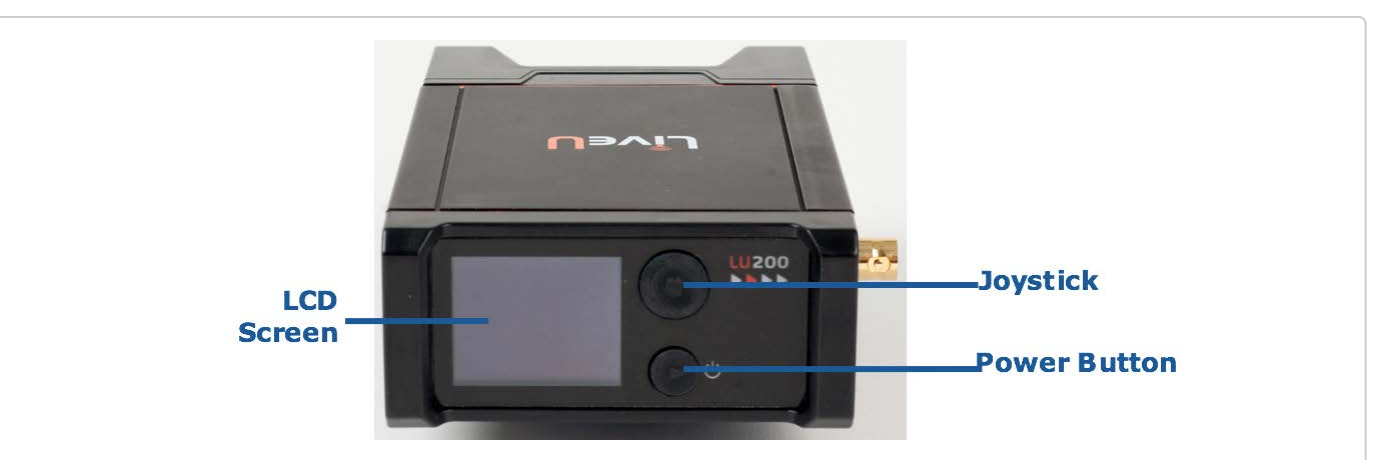

## **Turning on the Solo**

Your LiveU Solo is provided by LiveU with an internal battery. It is recommended to fully charge the battery before first use, charging for approximately 3 hours.

Press the **Power/Stream** button for 2 seconds to turn the unit on.

It is good practice to keep the unit plugged into a power outlet while it is not in use in order to keep it charged and ready for the next use.

## **Turning Off the LiveU Solo**

To shut down the LiveU Solo, hold down the Power/Stream button for five seconds until the LiveU Solo shuts down. A popup message displays a progress bar for approximately four to five seconds while the unit is shutting down.

## **LiveU Solo Menu Navigation / Operation**

The LiveU Solo enables you to use a five-button joystick to navigate between screens and to confirm selections

in screens.

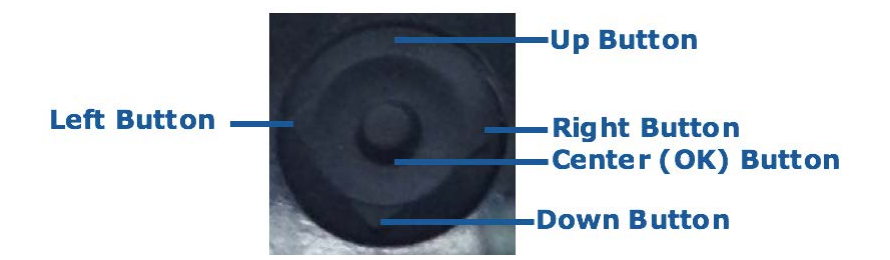

After the Solo powers up, the *Home* screen displays. The LiveU Solo begins in Offline state and automatically moves to Ready state once the unit is connected to the network and registered.

#### **Unit Status**

The LiveU Solo unit has the following possible statuses:

- **Offline**: The unit is either not turned on and/or not connected to the Internet.
- **Online**: The unit is turned on, has Internet connectivity and is ready to stream.
- **No Camera**: The unit is on, but no camera is connected to it.
- **Streaming**: The unit is on and connected to the Internet. The camera is connected and the unit is streaming to the LiveU Solo cloud.

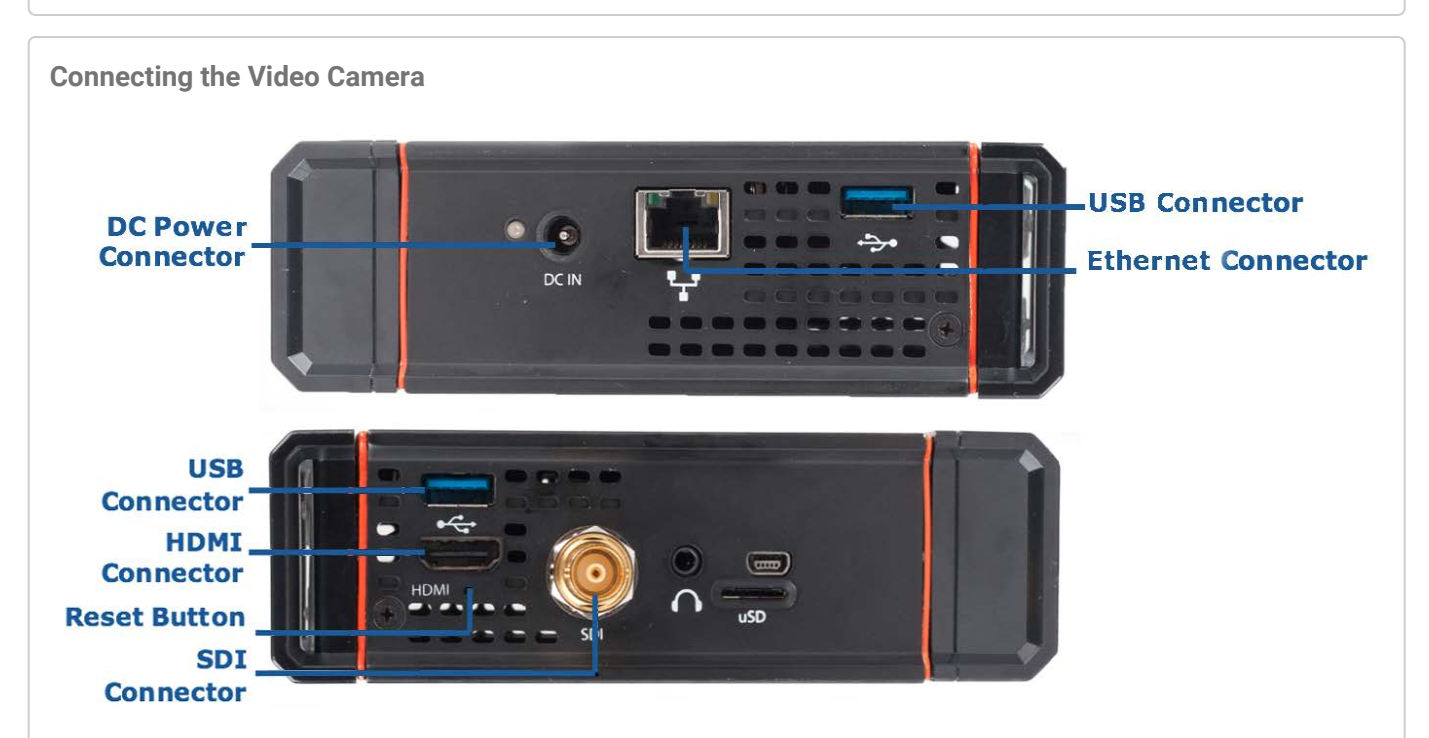

The procedure for connecting a video camera to the LiveU Solo is simple.

To connect the camera:

- 1. Connect one end of the appropriate camera's cable to the relevant port on the video camera (SDI or HDMI).
- 2. Connect the other end of the cable to the appropriate port (SDI or HDMI) on the LiveU Solo unit, according to the type of camera.

#### **Connecting Modems**

To insert modems, plug them into the USB connectors on the unit. The use of modems is optional. If using the

modems with the included pouch, the right-angle USB cables can be used to place the modems in the pockets provided, and plug them into the USB ports on either side of the LiveU Solo.

## **Configuring WiFi**

WiFi configuration can be performed directly on the LiveU Solo unit itself. The status of the WiFi network is indicated by the color of the icon (Gray: disabled; Yellow: Enabled, but not connected; Green: Enabled and connected to active network).

To configure LiveU Solo using the user interface:

- 1. Navigate to the **Interfaces** option in the *Home* screen using the Up and Down buttons on the joystick.
- 2. Select **WiFi** → **Select Network.**

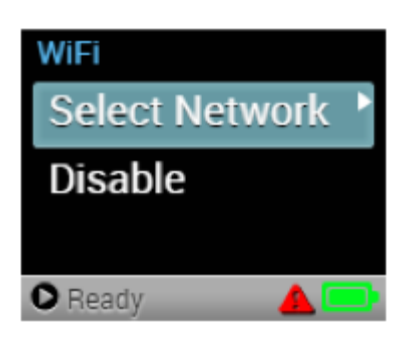

The unit scans and displays the available networks.

3. Select a network and press **Connect**.

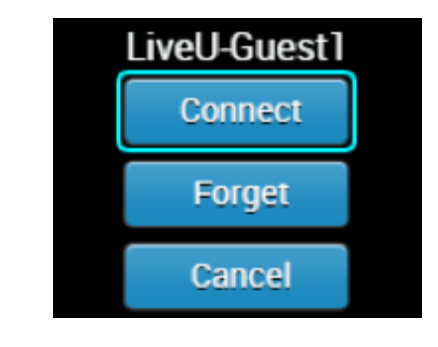

## **Camera-Mount Options**

The LiveU Solo unit can be easily mounted on a camera or carried inside its provided pouch.

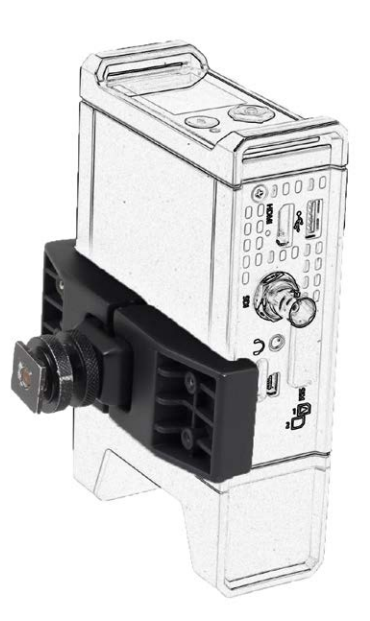

- 1. To mount the LiveU Solo on a camera, open the top and bottom screws on the camera mount adapter.
- 2. Position the LiveU Solo on the adapter and tighten the top screw.
- 3. Mount the camera mount adapter on the camera shoe and tighten the bottom screw.

#### **The LiveU Solo Portal**

While you can start and stop transmission from the controls on the unit itself, you will use the LiveU Solo Portal to configure your destination configuration, manage multiple units at once, and see the features your LiveU Solo is licensed for.

The portal is available from: https://solo.liveu.tv

#### **Register An Account**

If you have not done so yet, sign up for an account at the portal. If you have an account, log in or reset your password to be able to log in.

#### **Register Your Unit**

To add your LiveU Solo unit to your account, just go to **Add Solo Unit** once logged into the portal. You add units by serial number, which you can discover on your unit, either via the sticker on the bottom of the unit, or via the **About** option on the on-screen menu.

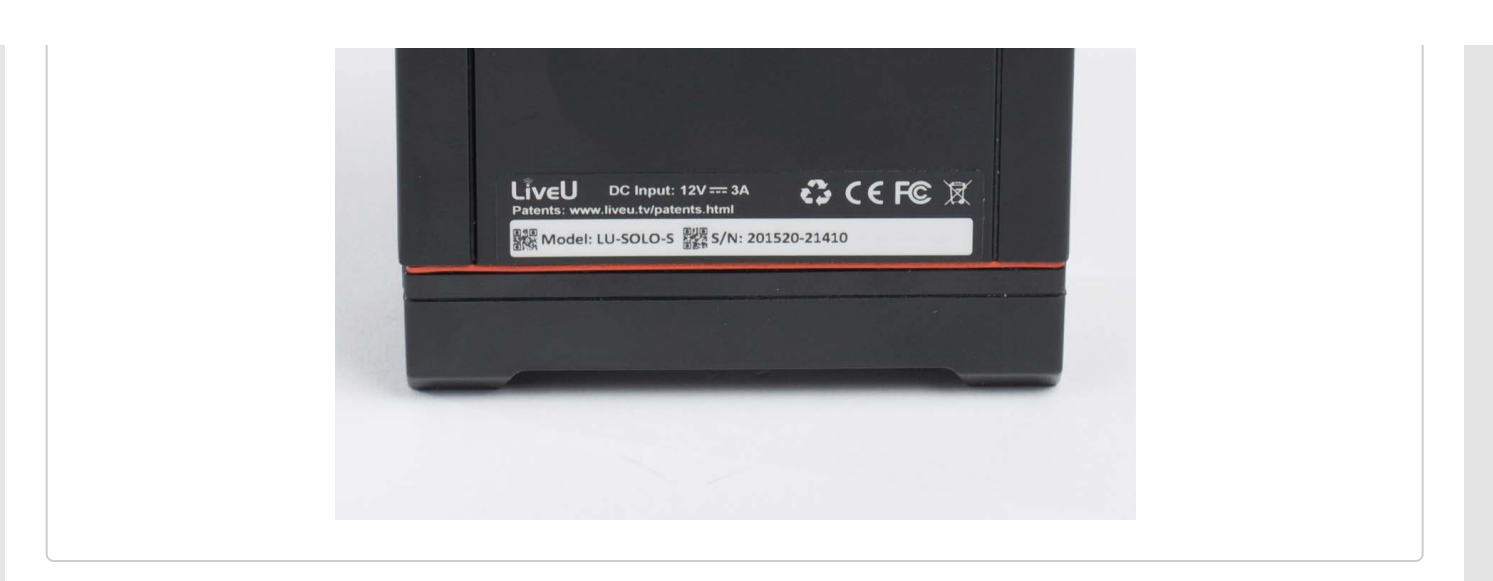

#### **Connecting to the Internet**

Your unit must be connected to the Internet, both to stream and to receive commands from the LiveU Solo portal. It can connect to the Internet via Ethernet, WiFi, or cellular connections. If the connection provides DHCP, all you need to do is connect by plugging in the cable or selecting the WiFi SSID from the list via the onscreen menu.

For a list of supported cellular modems, see <http://liveu.tv/support/usb-modems>

#### **LiveU Solo Portal Main Window**

The LiveU Solo portal main window, shown in Figure 11, contains the following columns of information:

- **Unit Name:** Specifies the serial number of the LiveU Solo unit.
- **Provider:** Specifies the destination to which the video is to be streamed.
- **Unit Status:** Indicates the current status of the unit.
- **Transcoder:** If the selected destination includes a transcoder option that LiveU Solo can remotely start for you, the status of that transcoder will be shown here.
- **Edit (C):** Click this button to create and select a destination. For more details, see the Configure a Destination section.
- **Start/Stop :** Toggles to start or stop streaming.

The data is automatically refreshed; however, you can click the  $\bullet$  button to query the control system for the latest data at any time.

#### **Configure a Destination**

Once you have your unit added to your account and connected to the Internet, you can configure where you want to stream to. Click the **Edit** button for the unit, and you will see all of the options you can choose from as streaming destinations. This includes destination configurations you previously saved, the ability to make a new destination configuration, or the ability to stream to some destinations by just linking your LiveU Solo account to your streaming provider's account, so that LiveU Solo can discover your streaming configuration for you.

## **Choosing A New One-Touch Destination**

Each One-Touch Destination requires only that you link your LiveU Solo account to our streaming provider's account - sometimes by authenticating with the streaming provider, sometimes by providing a special key that your streaming provider will make available to you. Once the link is complete, the rest of the configuration is automatic.

#### **Choosing A New Additional Destination**

For other streaming providers, LiveU Solo will need a bit more information to stream to the provider. Select your provider from the list, or if necessary select Generic with or without authentication. You will be prompted for the further information necessary, which you will get from your streaming provider. You can save this configuration as a unique name so that you can easily re-select it in the future, or use it on additional LiveU Solo devices.

## **Choosing A Saved Streaming Destination**

If you already have a streaming destination saved and are using that configuration, simply select it and your unit will be configured with the saved configuration.

## **Start Streaming!**

Consult this quick checklist and you should be ready to start streaming!

- 1. Your LiveU Solo is powered on and connected to the internet through at least one connection.
- 2. Your video source is plugged into the SDI or HDMI port on your LiveU Solo.
- 3. You have configured a streaming destination using the steps in this guide.

When these steps are complete you will be able to start streaming - either from the LiveU Solo portal (via the **Start/Stop** button) or from the unit itself with a short press on the **Power/Stream** button. When streaming begins, the *Home* screen displays the streaming status and bandwidth in addition to the video preview.

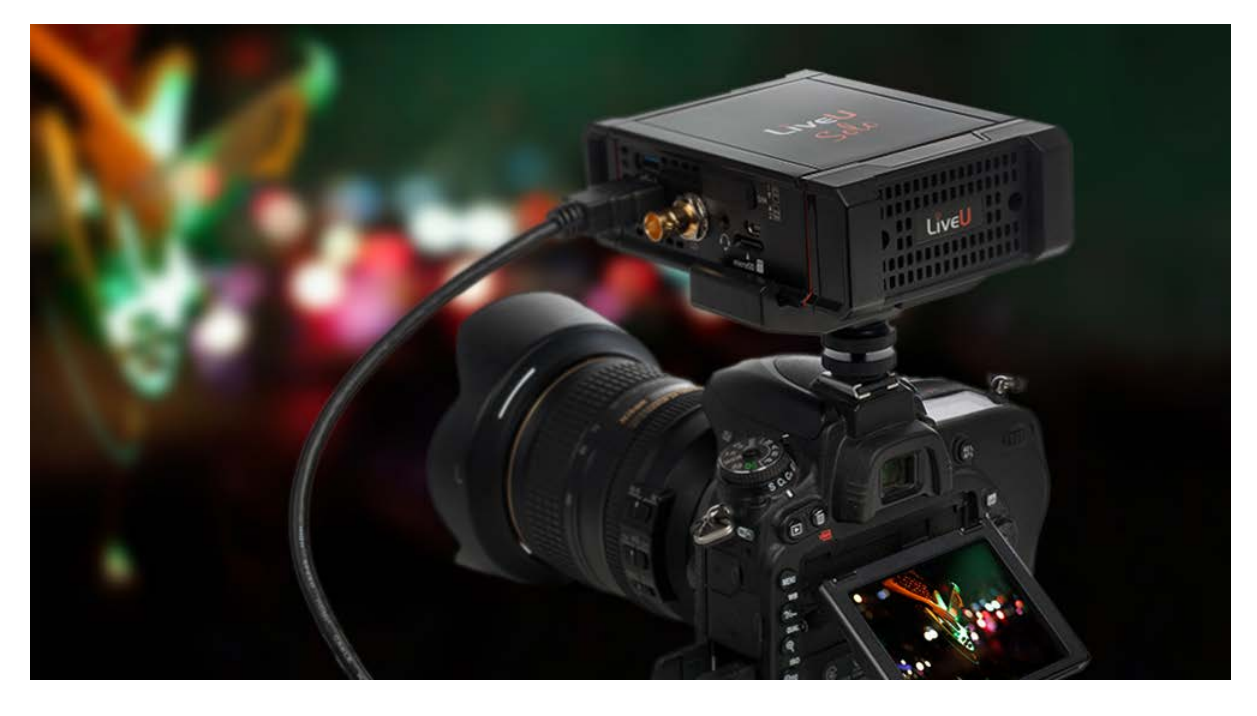

Didn't Find the Help You Need? [Submit a support case here.](#page-0-0)

Version 0.1.83

[Privacy Policy](https://shop.liveu.tv/pages/privacy-policy)